**Agencia de** Calidad de la **Educación** 

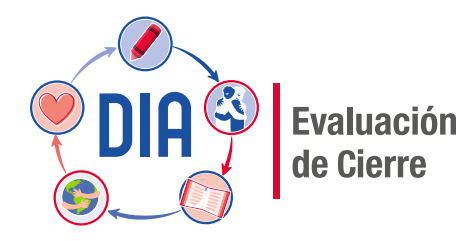

# Preguntas frecuentes

# Evaluación de Cierre

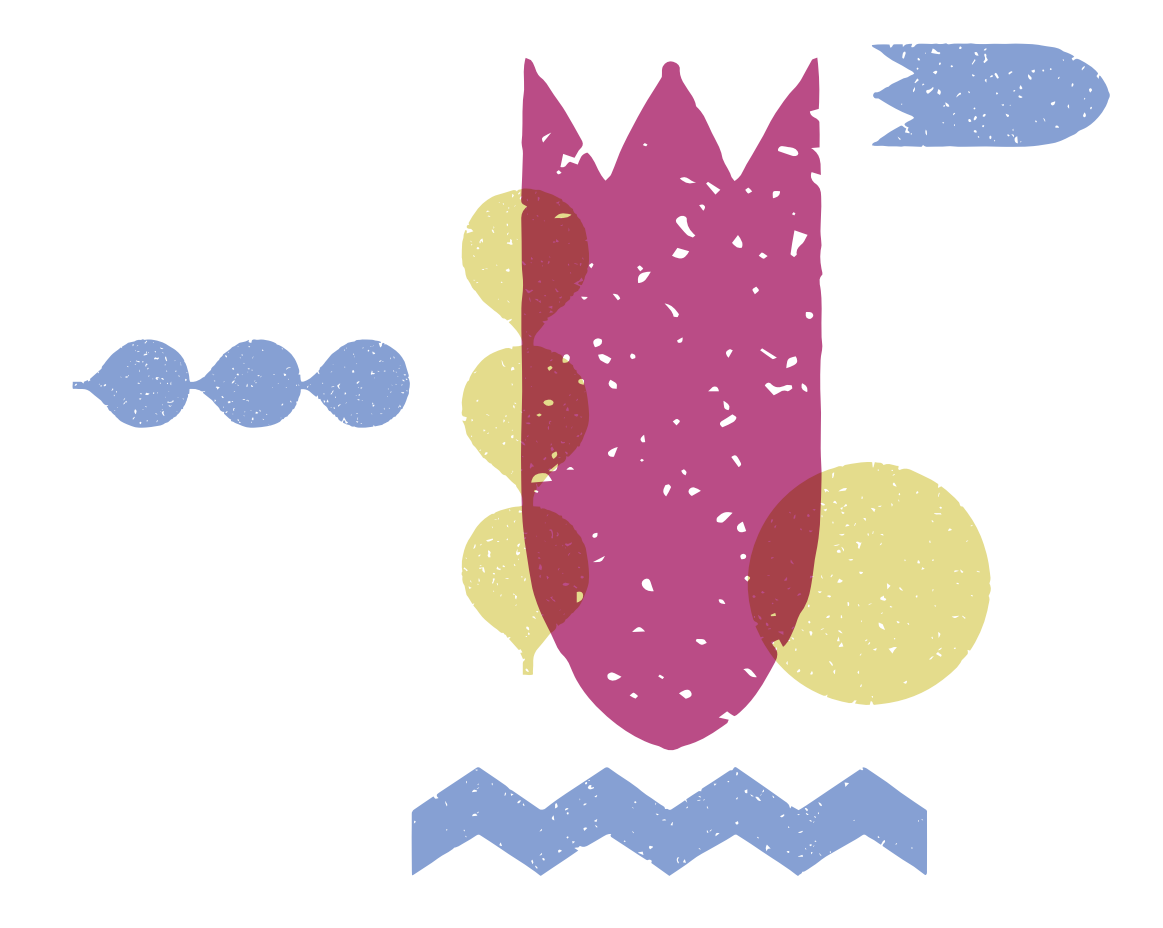

diagnosticointegral.agenciaeducacion.cl octubre 2022

#### **1. ¿Cuál es el propósito de la Evaluación de Cierre?**

El objetivo de la Evaluación de Cierre es entregar información sobre los logros y avances, tanto en el Área Académica como en la Socioemocional, para que docentes y directivos puedan evaluar las acciones realizadas durante el año que finaliza y, con esta información, planificar el año siguiente, promoviendo una formación integral en las y los estudiantes.

#### **2. ¿En qué fechas estará disponible la Evaluación de Cierre?**

Desde el 25 de octubre y hasta el 02 de diciembre la plataforma [diagnosticointegral.](http://diagnosticointegral.agenciaeducacion.cl) [agenciaeducacion.cl](http://diagnosticointegral.agenciaeducacion.cl) estará habilitada para inscribirse; descargar y aplicar los instrumentos; generar los *Informes de Resultados*, y obtener orientaciones. Es muy importante registrar estas fechas, porque una vez cerrada la plataforma no es posible acceder a los cursos para cerrar los procesos y generar nuevos *Informes de Resultados*.

#### **3. ¿Qué niveles abarca la Evaluación de Cierre?**

La Evaluación de Cierre se encuentra disponible para los siguientes niveles:

- **•** Área Académica:
	- $\rightarrow$  Prueba de Lectura: 2.º básico a II medio
	- $\rightarrow$  Prueba de Matemática: 3.º básico a II medio
	- $\rightarrow$  Prueba de Historia, Geografía y Ciencias Sociales: 5. $^{\circ}$  a 8. $^{\circ}$  básico
	- $\rightarrow$  Prueba de Escritura: 5.° y 6.° básico
- **•** Área Socioemocional:
	- $\rightarrow$  1.° a 3.° básico: Actividad Socioemocional
	- $\rightarrow$  4.° básico a IV medio: Cuestionario Socioemocional

#### **4. No he aplicado ninguna de las evaluaciones anteriores, ¿me puedo inscribir ahora?**

Sí, todos los establecimientos están invitados a participar en la Evaluación de Cierre, al margen de si aplicaron el DIA anteriormente o no. Para inscribir su establecimiento, el (la) director(a) debe hacerlo con su ClaveÚnica en [diagnosticointegral.agenciaeducacion.cl.](http://diagnosticointegral.agenciaeducacion.cl)

## **5. Si mi establecimiento ya está inscrito, ¿me tengo que inscribir de nuevo?**

No, los establecimientos que se han inscrito anteriormente no tienen que volver a inscribirse, excepto que haya habido cambio de (la) director(a). En ese caso, la nueva autoridad debe contactarse con la Agencia de Calidad a través de nuestro Call Center al teléfono 600 225 4323 o al correo contacto@agenciaeducacion.cl para actualizar los datos y así volver a inscribir al establecimiento, esta vez con su ClaveÚnica.

#### **6. En aplicaciones anteriores he recibido los instrumentos impresos por parte de la Agencia, ¿en esta ocasión también los recibiré en ese formato?**

Solo aquellos establecimientos que recibieron el material impreso en las evaluaciones de Diagnóstico y/o Monitoreo Intermedio del presente año, lo recibirán en este formato en la Evaluación de Cierre.

Por lo tanto, si su establecimiento no recibió el material impreso en las anteriores evaluaciones durante el 2022, no recibirá las pruebas de Evaluación de Cierre impresas.

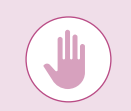

Es importante señalar que, en caso de recibir el material impreso, el establecimiento debe comprometerse a realizar la aplicación de todos los instrumentos enviados por la Agencia.

#### **7. ¿Es posible que un(a) estudiante o docente se encuentre inscrito en dos establecimientos diferentes a la vez?**

Sí, es posible. La contraseña válida para ingresar será la última que les fue asignada. De todos modos, al entrar con esta última contraseña, la plataforma les preguntará a cuál de los dos establecimientos quieren ingresar.

## **8. Un(a) estudiante de mi establecimiento no puede ingresar a la plataforma, ¿qué hago?**

Se sugiere, en primer lugar, revisar el RUN del estudiante –especialmente si es extranjero– ya que puede que esté ingresando con su RUN nuevo a la plataforma y en la nómina del curso aparezca su RUN provisorio.

Si esta no es la situación, intente cambiar la contraseña del estudiante, siguiendo los siguientes pasos:

- **a.** En la sección **Configuración y actualización de la plataforma** del menú lateral izquierdo, pulse la pestaña **[Crear o actualizar listas de curso](https://youtu.be/QA3DYtD7zz0)**. Se desplegará la lista del curso.
- **b.** En la columna **Opciones** encontrará la opción **Editar** que le permitirá cambiar los datos y la contraseña del estudiante, esta última con el botón **Habilitar cambio de contraseña**:

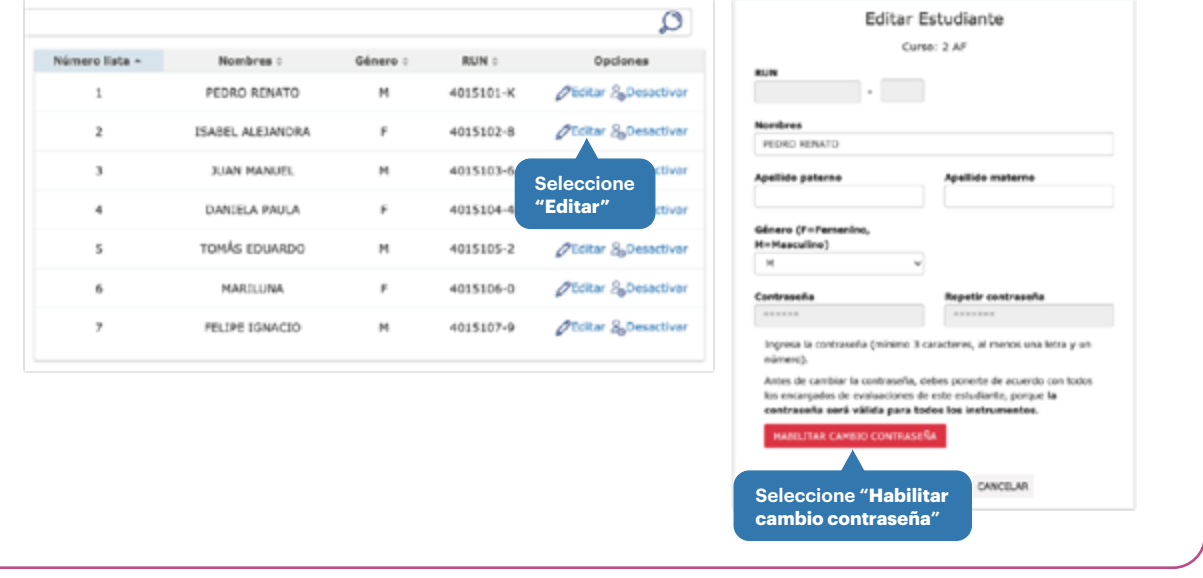

#### **9. ¿Cómo asigno o marco que un(a) estudiante va a aplicar los instrumentos en línea?**

El o la docente debe asegurarse de que sus estudiantes tengan una contraseña asignada para poder ingresar a responder en línea.

Para asignar una contraseña masiva a todos los estudiantes del curso, siga los siguientes pasos:

- **a.** En la sección **[Configuración y actualización de la plataforma](https://youtu.be/HmyGg4UQCQU)** del menú lateral izquierdo, seleccione la última pestaña **[Crear o actualizar listas de curso](https://youtu.be/QA3DYtD7zz0)** y se desplegará la lista deseada al seleccionar el curso.
- **b.** Pulse el botón **Cambio masivo de contraseña**:

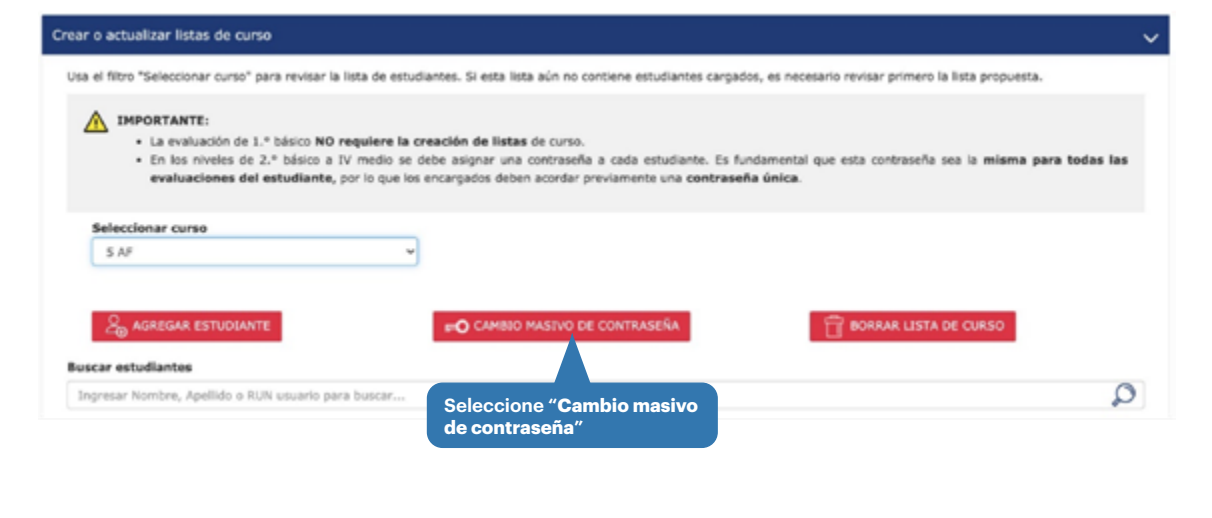

## **10. Un(a) estudiante quiere rendir la evaluación en computador, pero aparece asignado(a) en formato papel, ¿cómo se debe hacer el cambio?**

El sistema detecta cuando el estudiante contesta la evaluación en línea o cuando el profesor ingresa las respuestas de la aplicación en papel en la plataforma. Es decir, cuando el alumno o alumna ingrese a la plataforma, el sistema detectará que la aplicación es en computador, y cuando el docente ingrese a la prueba del alumno(a), detectará que aplicó en modalidad papel.

Es importante señalar que, si el o la docente ingresa al instrumento del estudiante en la sección **Ingreso de respuestas** antes de que este entre para responder la prueba en línea, el estudiante ya no podrá acceder a responder en computador, porque con esa acción del docente el sistema asume que la prueba se rindió en papel.

Si esto sucede y el o la estudiante desea responder en computador, el docente debe "reiniciar" el instrumento. Para esto, tiene que entrar al tablero de ingreso de respuestas y seleccionar la opción No en la columna **¿Rinde el instrumento?**; luego seleccionar Sí para "reactivar" el instrumento.

El tablero de ingreso de respuestas se encuentra en la tercera pestaña **[Ingreso de respuestas](https://youtu.be/V4bOHodbw4E)**, disponible en el Área Socioemocional y Académica del menú lateral izquierdo.

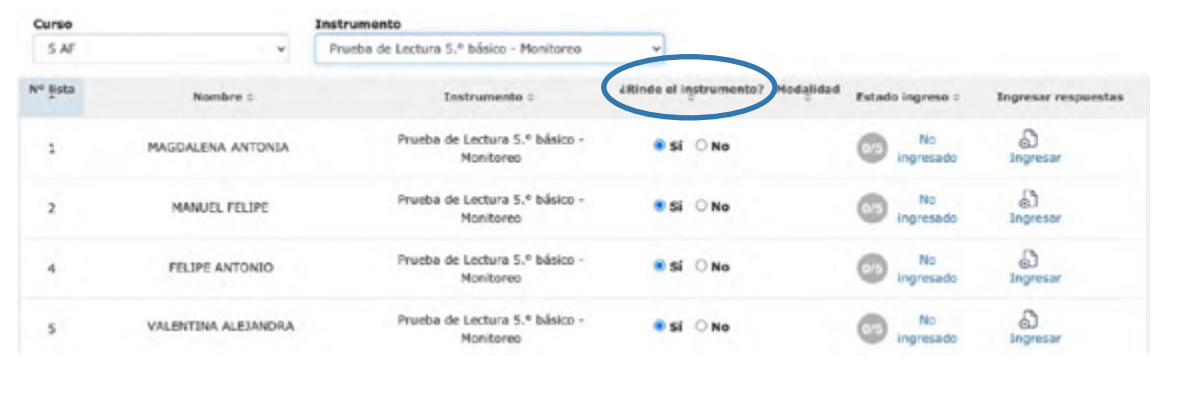

#### **11. ¿Cómo se debe realizar la Actividad Socioemocional para obtener los**  *Informes de Resultados* **de 1.° a 3°. básico y de qué se trata?**

Tal como se señala en la plataforma, en la evaluación del Área Socioemocional en 1.° a 3.° básico no se requiere ingresar respuestas a la plataforma, porque no se generan *Informes de Resultados*. Esto se debe a que en la actividad se evalúan las Habilidades Socioemocionales a través de una dinámica de curso, donde se favorece el diálogo y la expresión. La Actividad Socioemocional evaluativa es guiada por el (la) profesor(a) jefe u otro(a) facilitadora(a), a quien se le entrega material para registrar sus observaciones por medio de una pauta de preguntas, además de autogenerar un reporte socioemocional simple del curso. Este material de apoyo para los y las docentes incluye una PPT con información introductoria acerca del proceso, que se denomina *Actividad Socioemocional 1.° a 3.° básico: progresión entre grados y a lo largo del año*.

El o la docente o facilitador(a) puede usar la **Hoja de registro** que está en el documento *Actividad Socioemocional* para ingresar sus observaciones sobre el grupo curso en cada una de las habilidades evaluadas. Esta hoja de registro se completa con facilidad durante y/o posteriormente a la actividad, y permite tener una visión global del curso.

#### **12. ¿Dónde puedo encontrar las respuestas correctas de las pruebas?**

Las respuestas correctas se presentan en la **Ficha Técnica** de cada prueba. Para acceder a este documento, diríjase a la sección **Área Académica** del menú lateral izquierdo; luego seleccione el nivel y área (se desplegarán varias opciones). En la pestaña **Acceso a instrumento y documentos para aplicar** encontrará la Ficha Técnica, entre otros documentos.

Además, en el *Informe de Resultados* por curso se reporta la información por pregunta. Específicamente, se entrega el porcentaje de respuestas marcadas en cada una de las alternativas y en la clave correcta (esta última resaltada en negrita).

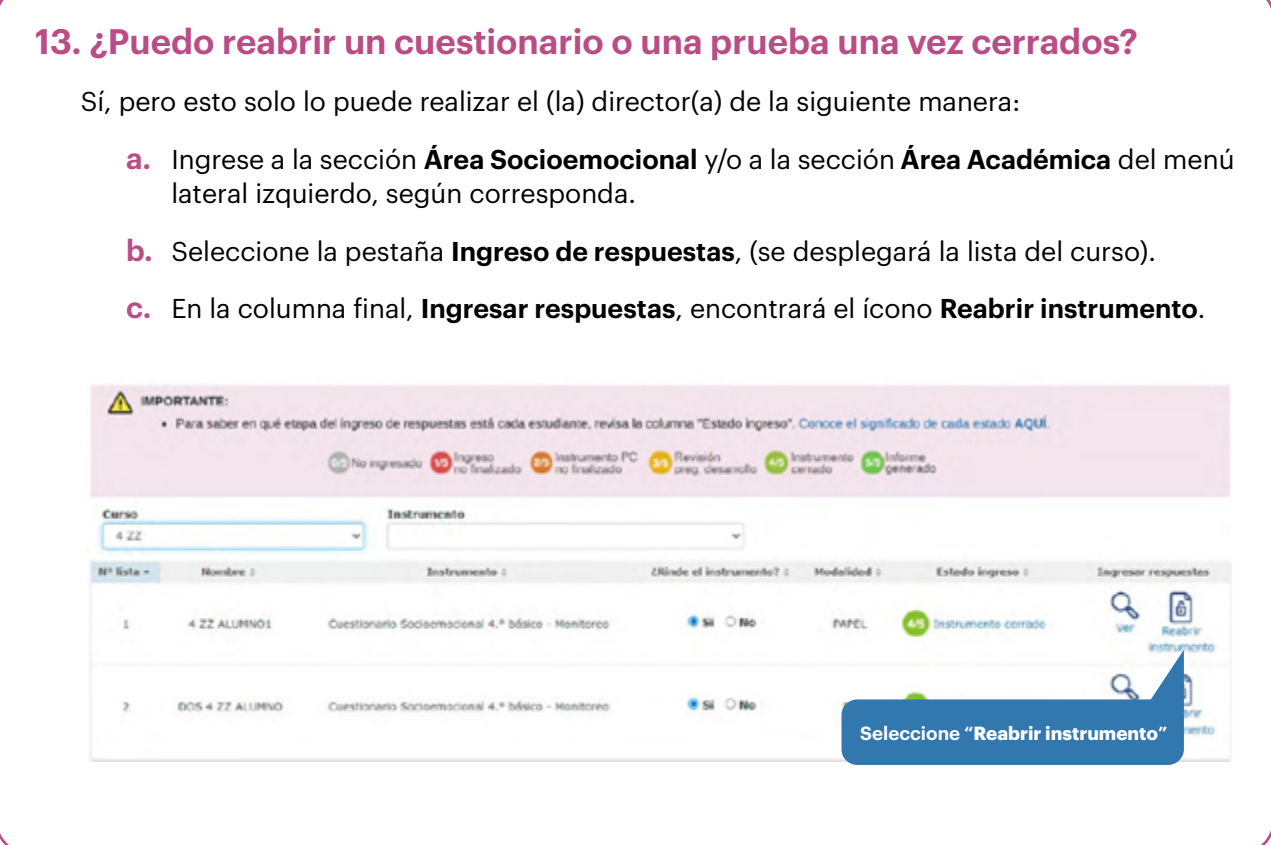

#### **14. ¿Qué hago si quiero obtener el** *Informe de Resultados* **del curso, pero todavía algunos estudiantes no contestan o finalizan la prueba o el cuestionario?**

En ese caso, realice los siguientes pasos:

- **a.** Vuelva al menú lateral izquierdo, a la sección **Área Socioemocional** o **Área Académica**.
- **b.** Seleccione el nivel y área (se desplegarán varias opciones).
- **c.** Pulse la pestaña **Ingreso de respuestas** y en la columna **¿Rinde el instrumento?** del cuadro que se despliega, marque la opción **"No"** en los estudiantes que no hayan participado o que no hayan completado la prueba o el cuestionario, para poder cerrar sus procesos.

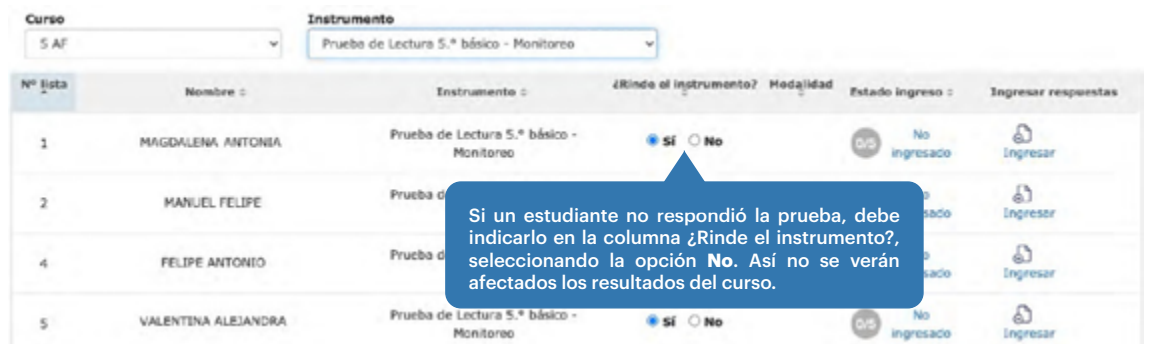

Si esos alumnos o alumnas participan posteriormente en la aplicación, usted puede **Reabrir ingreso** con el botón rojo que se encuentra en la parte inferior de la lista de curso.

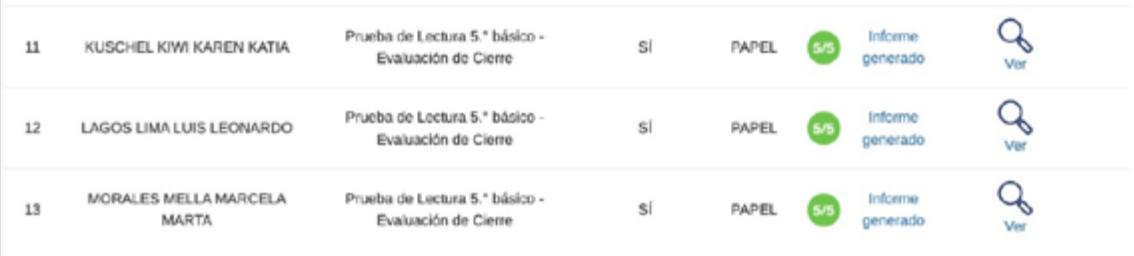

El Informe de Resultados de este curso ya fue generado.

on medicina agregar nuevos estudiantes a la evaluación o has detectado algún error en el ingreso de respuestas, vuelve a abrir este proceso usando el<br>Siguiente bocas

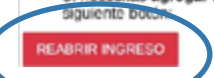

Es importante mencionar que, para generar el *Informe de Resultados del curso*, el Estado de Ingreso de todos los estudiantes del curso debe corresponder a 4/5 del Instrumento Cerrado. Una vez generado el *Informe de Resultados*, los estudiantes quedarán en Estado de Ingreso 5/5 Informe Generado.

#### **15. No alcancé a descargar un informe de alguna de las aplicaciones anteriores, ¿puedo acceder a ese** *Informe de Resultados* **ahora?**

Para acceder a los informes que se generaron exitosamente, debe ingresar a la última sección del menú del costado izquierdo de la plataforma: **Informes de Resultados anteriores**.

Si hay algún *Informe de Resultados* que no se encuentra en esta sección, posiblemente se debe a que no se realizaron todas las acciones requeridas para generarlo, por lo que algunos(as) estudiantes quedaron con el proceso sin finalizar. Las razones pueden ser varias, entre ellas:

- **•** Los y las estudiantes no finalizaron la prueba en línea.
- **•** El o la docente no ingresó todas las respuestas en la plataforma de los estudiantes que aplicaron en papel.
- **•** El o la docente no corrigió las peguntas de desarrollo.
- **•** El o la docente no marcó como **No rindió** a los alumnos que no participaron en el proceso.

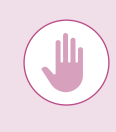

Lamentablemente, en los casos en que no se cerró el proceso durante el periodo de aplicación correspondiente, los establecimientos no podrán generar ni acceder a estos *Informes de Resultados*, ya que la Agencia no puede manipular la información para finalizar el proceso de aplicaciones previas.

#### **16. ¿Los Cuestionarios Socioemocionales de la Evaluación de Cierre miden lo mismo que los aplicados en el Monitoreo Intermedio? ¿Es posible comparar sus resultados?**

Los Cuestionarios Socioemocionales de la Evaluación de Cierre no miden lo mismo que los del Monitoreo Intermedio, sino que miden algunos aspectos que se consultaron en la Evaluación de Diagnóstico aplicada en marzo. Esto implica que sus resultados no son comparables. Los resultados que sí son comparables corresponden a los de la Evaluación de Diagnóstico y la de Cierre, referidos al Aprendizaje Socioemocional Personal y al Aprendizaje Socioemocional Comunitario.

## **17. ¿Por qué no hay resultados a nivel individual en el** *Informe de Resultados Socioemocional***?**

Entendemos la necesidad que tienen los establecimientos de contar con información por estudiante, sin embargo, cabe señalar que estos cuestionarios no fueron construidos para realizar un diagnóstico individual, sino para entregar una mirada transversal (agrupada) en un momento específico del tiempo, acerca de la percepción promedio que los estudiantes tienen de sí mismos y de la gestión del establecimiento en el ámbito socioemocional (ya que los colegios tienen su área de influencia en este último aspecto). Es por esto que la información debe ser complementada con el trabajo que realizan los equipos psicosociales.

#### **18. ¿Por qué solo las pruebas de Lectura y Matemática presentan resultados de avance?**

Solo las pruebas de estas áreas presentan resultados de avance porque evalúan lo mismo que las pruebas de Monitoreo Intermedio. Por lo tanto, son las únicas que permiten comparar los aprendizajes de los estudiantes entre mitad y fin de año, y definir quienes demuestran mejoras.

**19. Revisé la Planilla de resultados de los estudiantes del curso, pero solo muestra los resultados que obtuvieron en la Evaluación de Cierre y no su avance (como muestra la Figura 1 del** *Informe de Resultados***), ¿significa que el resto de los estudiantes no avanzó en los aprendizajes?**

La Figura 1 del *Informe de Resultados* muestra a los estudiantes que avanzaron dentro del mismo nivel de logro o a otro nivel. El resultado de nivel de logro de la Evaluación de Cierre de todos los y las estudiantes se encuentra en la **Planilla de resultados de los estudiantes** del curso. Para acceder a los resultados de la Evaluación Monitoreo Intermedio, puede consultar el *Informe de Resultados* de ese periodo (solo para Lectura y Matemática, ya que son las pruebas que evalúan lo mismo).

#### **20. ¿Cómo puedo analizar los resultados de la Evaluación de Cierre?**

Para analizar los resultados alcanzados en la Evaluación de Cierre, puede consultar los informes de resultados, las guías de análisis, las fichas de orientación y el taller de análisis integrado. En estos recursos encontrará recomendaciones y actividades para guiar el correcto análisis de los resultados. De forma complementaria, en la página web del DIA también puede revisar algunos videos explicativos que complementan la información de este material.

#### **21. ¿Los resultados de la Evaluación de Cierre tendrán consecuencias para mi establecimiento?**

Los resultados del DIA en general y de la Evaluación de Cierre en particular no tendrán consecuencias para el establecimiento. Su objetivo es que cada escuela cuente con información contextualizada sobre el estado socioemocional y los aprendizajes de sus estudiantes, con el fin de tomar decisiones para la planificación del año que viene. Dado que DIA es una herramienta con fines formativos, los resultados no pueden ser utilizados con fines sumativos, es decir, no se puede calificar o poner nota a los estudiantes, como tampoco tomar decisiones sobre la promoción (o no) al siguiente grado escolar de algún estudiante.

#### **22. ¿Habrá alguna evaluación disponible después de la Evaluación de Cierre?**

El proceso DIA 2022 finaliza con esta evaluación. Por su parte, el proceso 2023 comienza en marzo con la Evaluación de Diagnóstico; luego sigue su curso regular a mitad de año con el Monitoreo Intermedio y hacia fines del año escolar, con la Evaluación de Cierre.

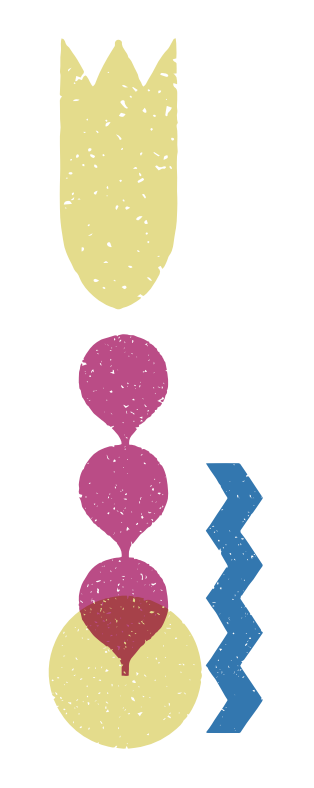

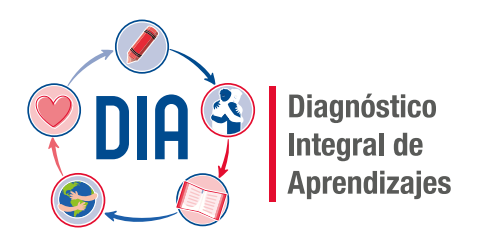

#### diagnosticointegral.agenciaeducacion.cl

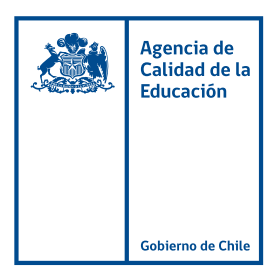

twitter.com/agenciaeduca facebook.com/Agenciaeducacion instagram.com/agenciaeducacion agenciaeducacion.cl